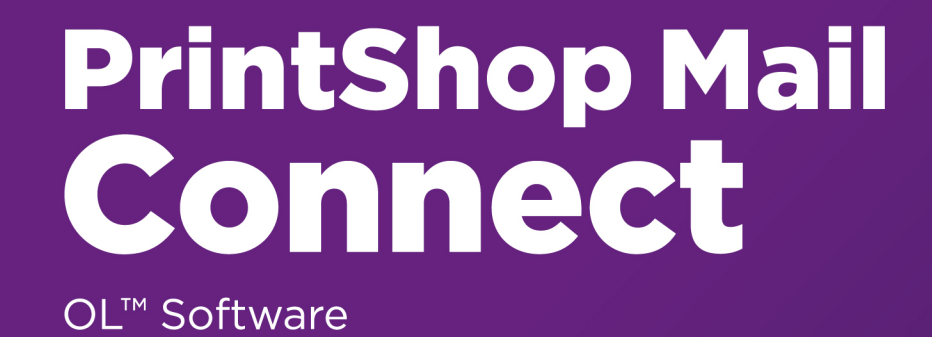

# Installation and Activation Guide

Version: 1.3.0

#### **PrintShop Mail Connect** OL™ Software

Installation and Activation Guide Version 1.3.0 Last Revision: 2016-02-04

Objectif Lune, Inc. 2030 Pie-IX, Suite 500 Montréal, QC, Canada, H1V 2C8

+1 (514) 875-5863 [sales@ca.objectiflune.com](mailto:sales@ca.objectiflune.com?subject=Sales Contact from Documentation) [www.objectiflune.com](http://www.objectiflune.com/)

© Objectif Lune, Inc. 1994-2016 All trademarks displayed are the property of their respective owners.

## <span id="page-2-0"></span>Table of Contents

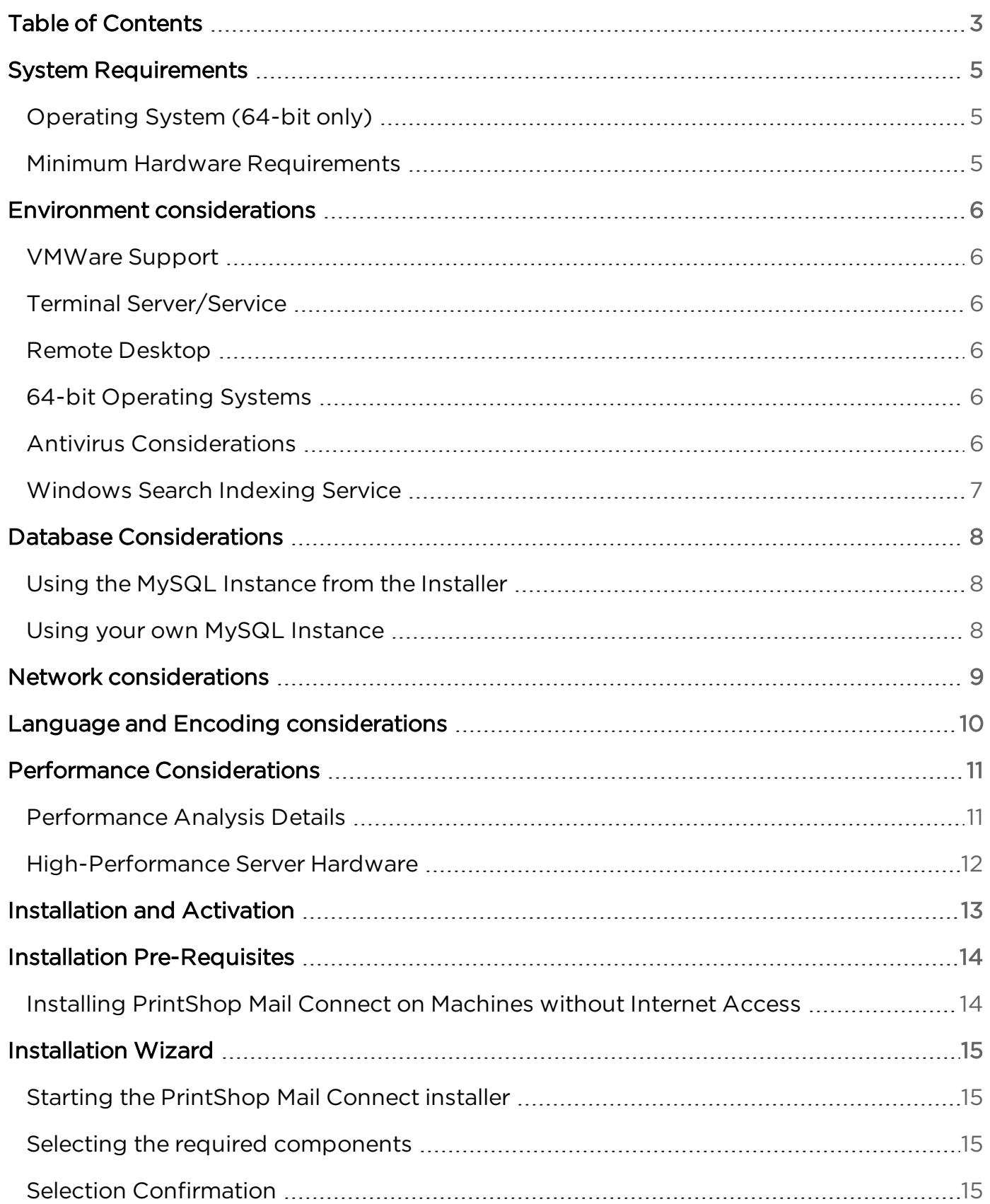

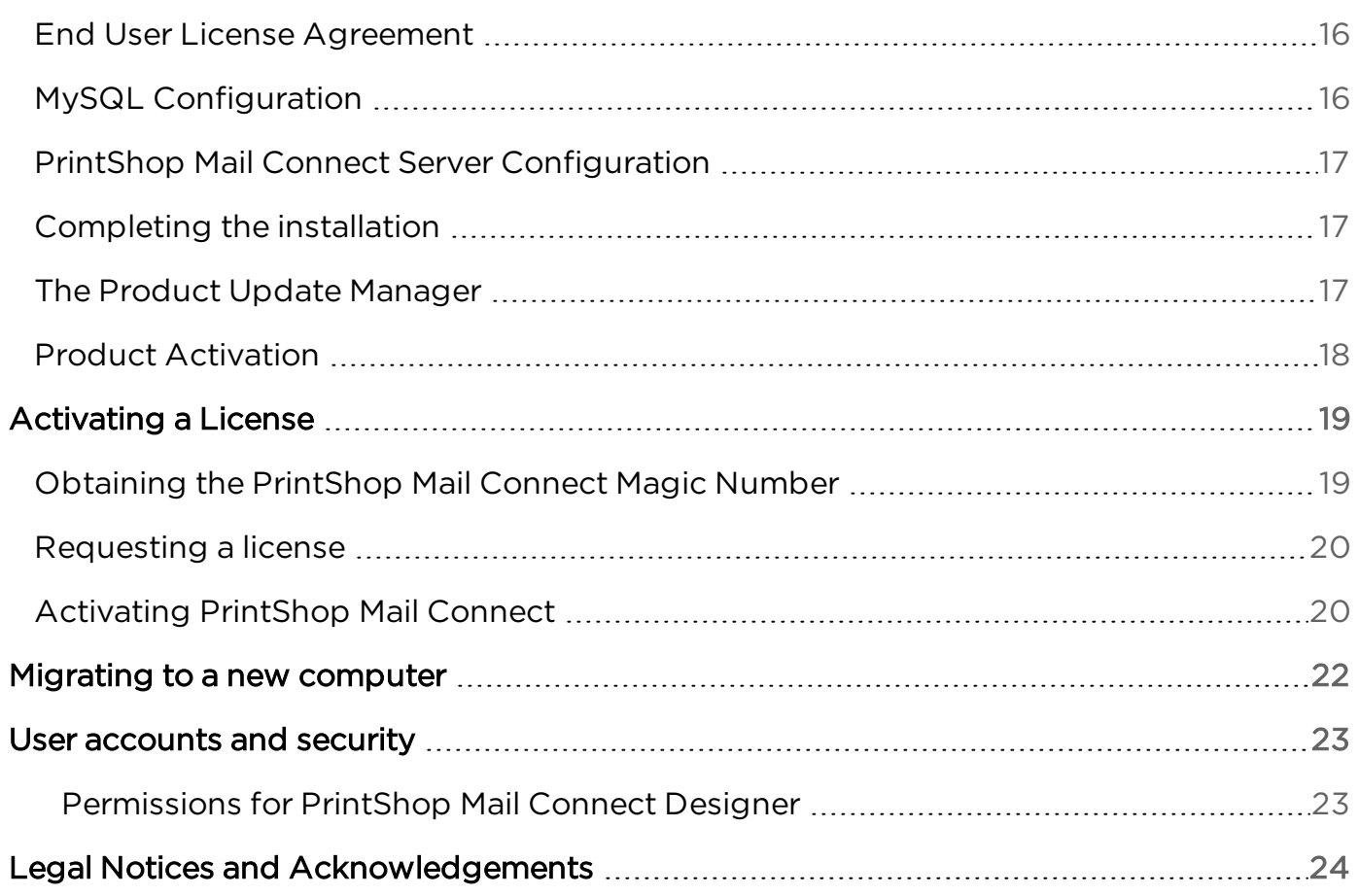

## <span id="page-4-0"></span>System Requirements

<span id="page-4-1"></span>These are the system requirements for PrintShop Mail Connect1.3.0

### Operating System (64-bit only)

- Microsoft Windows 2008/2008 R2 Server
- Microsoft Windows 2012/2012 R2 Server
- Microsoft Windows Vista
- **Microsoft Windows 7**
- Microsoft Windows 8.1
- Microsoft Windows 10

<span id="page-4-2"></span>Windows XP, Windows 2003 and older versions of Windows are not supported by PrintShop Mail Connect.

#### Minimum Hardware Requirements

- NTFS Filesystem (FAT32 is not supported)
- CPU Intel Core i7-4770 Haswell (4 Core)
- 8GB RAM (10GB Recommended)
- Disk Space: At least 10GB (20GB recommended)

For tips and tricks on performance, see Performance [Considerations](#page-10-0)

Page 5

## <span id="page-5-1"></span><span id="page-5-0"></span>Environment considerations

### VMWare Support

PrintShop Mail Connect supports VMWare Workstation, VMWare Server, VMWare Player and VMWare ESX infrastructure environments as software installed on the Guest operating system. PrintShop Mail Connect does not officially support VMotion under ESX at the moment.

Copying (duplicating) your VMWare Guest Machine and using it simultaneously constitutes an infringement of our End-User License Agreement.

While VMWare ESX, Workstation, Server and Player (from [VMWare,](http://www.vmware.com/) Inc.) are supported, other virtual environments (such as Microsoft Virtual PC, Parallels, Xen and others) are not supported at this time.

### <span id="page-5-2"></span>Terminal Server/Service

PrintShop Mail Connect does not support Terminal Server (or Terminal Service) environment as possible under Windows 2000, 2003 and 2008. This is to say, if Terminal Service is installed on the server where PrintShop Mail Connect is located, unexpected behaviours may occur and will not be supported by Objectif Lune Inc.. Furthermore, using PrintShop Mail Connect in a Terminal Service environment is an infringement of our End-User License Agreement.

### <span id="page-5-3"></span>Remote Desktop

Tests have demonstrated that you can use PrintShop Mail Connect through Remote Desktop. It is however possible that certain combination of OS could cause issues, if you encounter any please contact Support and we will investigate.

<span id="page-5-4"></span>PrintShop Mail Connect 1.3 and above have been certified under Remote Desktop.

### 64-bit Operating Systems

<span id="page-5-5"></span>PrintShop Mail Connect is a 64-bit software and can only be installed on 64-bit operating systems.

### Antivirus Considerations

- Antivirus software may slow down processing or cause issues if they are scanning in temporary folders or those used by PrintShop Mail Connect. Please see KB-002: Antivirus Exclusions for more information.
- Antivirus software might interfere with installation scripts, notably a vbs script to install fonts. McAfee, in particular, should be disabled temporarily during installation in order for MICR fonts to install and the installation to complete successfully.

### <span id="page-6-0"></span>Windows Search Indexing Service

Tests have concluded that the Windows Search service, used to provide indexing for Windows Search, can interfere with Connect when installing on a virtual machine. If the installation hangs during the last steps, it is necessary to completely disable this service during installation.

- Click on Start, Run.
- Type in services.msc and click OK.
- Locate the Windows Search service and double-click on it.
- Change the Startup Type to Disable, and click Stop to stop the service.
- Try the installation again.
- Once completely, you may re-enable the service and start it.

Page 7

### <span id="page-7-0"></span>Database Considerations

This page describes the different considerations and pre-requisites for the database backend used by PrintShop Mail Connect, whether using the MySQL instance provided by the installer, or using your own.

#### <span id="page-7-1"></span>Using the MySQL Instance from the Installer

The MySQL Instance we provide in the [Installation](#page-14-0) Wizard is already pre-configured with specific options that we have determined are necessary for the most stable setup.

These are the specific options that have been changed in our version of my.ini:

- max\_connections = 200 : PrintShop Mail Connect uses *a lot* of database connections. This number ensures that even in high volume environments, enough connections will be available.
- max allowed packet = 500M : In some implementations, especially using Capture OnTheGo, large packets will be necessary to transfer binary files. This maximum packet size ensures that the data received by PrintShop Mail Connect can be stored in the database.
- character-set-server = utf8, collation-server = utf8\_unicode\_ci, default-character-sett=utf8 : These indicate our database support for UTF-8/Unicode.

#### <span id="page-7-2"></span>Using your own MySQL Instance

If you already have a MySQL server instance and wish to use it, the following should be taken into consideration:

- The MySQL account must have access to all permissions using the GRANT Command, including creating databases.
- The database configuration must include the options indicated in the above section.
- The SQL instance must be open to access from other computers. This means the bindaddress option should not be set to 127.0.0.1 or localhost.

## <span id="page-8-0"></span>Network considerations

The following should be taken into consideration in regards to network settings and communications

• If a local proxy is configured (in the Internet Explorer Options dialog), the option Bypass proxy server for local addresses must be checked, or some features depending on local communication will not work.

### <span id="page-9-0"></span>Language and Encoding considerations

Please note the following considerations:

- Language:
	- PrintShop Mail Connectis currently offered in 5 languages, between which you can switch in the Preferences dialog. These languages are: French, English, German, Japanese and Chinese (Traditional).
	- The PrintShop Mail Connect help system (this document) is only available in English.
- Encoding:
	- Issues can sometimes be encountered in menus and templates when running PrintShop Mail Connect on a non-English operating system. These are due to encoding issues and will be addressed in a later release.

## <span id="page-10-0"></span>Performance Considerations

<span id="page-10-1"></span>This page is a comprehensive guide to getting the most performance out of your PrintShop Mail Connect installation as well as rough guidelines indicating when it's best to upgrade.

#### Performance Analysis Details

In order to get the most out of your installation, it's important to analyze your needs. This ensures that you are already getting the maximum possible performance in your current setup, before looking into hardware upgrades or performance packs. These guidelines will be helpful in extracting all the juice you can.

- RAM Configuration: By default, each instance of the Merge Engine and Weaver Engine is set to use 640MB of RAM. This means that regardless of speed units, if not enough memory is available, output speed might not be the one you expect. Assuming that the machine itself is not running any other software, the rule of thumb is the following: The total number of used memory in the machine should be pretty much the maximum available (around 95%). For each engine, it's necessary to modify the .ini file that controls its JAVA arguments. Edit the :
	- For the Merge Engine, see C:\Program Files\Objectif Lune\OL Connect\MergeEngine\Mergeengine.ini
	- For the Weaver Engine, see C:\Program Files\Objectif Lune\OL Connect\weaverengine\Weaverengine.ini
	- The parameters are -Xms640m for the minimum RAM size, -Xmx640m for the maximum RAM size. Explaining Java arguments is beyond the scope of this document. Please read references [here](http://javarevisited.blogspot.ca/2011/11/hotspot-jvm-options-java-examples.html), [here](http://javarevisited.blogspot.ca/2011/09/javalangoutofmemoryerror-permgen-space.html) and [here](https://docs.oracle.com/cd/E13150_01/jrockit_jvm/jrockit/jrdocs/refman/optionX.html) for more details (fair warning: these can get pretty technical!).
- Template and data mapping optimization: Some functionality offered by the DataMapper and Designer modules are very useful, and sometimes downright awesome, but can cause the generation of records and of contents items to slow down due to their nature. Here are some of them:
	- Loading external and network resources: In Designer, using images, javascript or css resources located on a slow network or on a slow internet connection will obviously lead to a loss of speed. While we do our best for caching, a document with 100,000 records which queries a page that takes 1 second to return a different image each time will, naturally, slow output generation down by up to 27 hours.
	- External JavaScript Librairies: While loading a single javascript library from the web is generally very fast (and only done once for the record set), actually running a script on each generated page can take some time. Because yes, JavaScript will run for each record, and often take the same time for each record.
	- Inefficient Selectors: Using very precise ID selectors in script wizards can be much faster than using a text selector, especially on very large documents. (more details on this in another upcoming page).

• Complex Scripts: Custom scripts with large, complex or non-optimized loops can lead to slowing down content creation. While it is sometimes difficult to troubleshoot, there are many resources online to help learn about JavaScript per-formance and coding mistakes. [Here,](http://www.toptal.com/javascript/10-most-common-javascript-mistakes) [here](http://archive.oreilly.com/pub/a/server-administration/excerpts/even-faster-websites/writing-efficient-javascript.html), and here are a few. Note that most resources on the web are about JavaScript in the *browser*, but the greatest majority of the tips do, indeed, apply to scripts in general, wherever they are used.

#### <span id="page-11-0"></span>High-Performance Server Hardware

The following is suggested especially for high requirement server where speed is important. Before looking into a Performance Packs to enhance performance, ensure that the below requirements are met.

- A physical, non-virtualized server. ESX and VMWare servers are great for reducing the numbers of physical machines in your IT office, but they share all their hardware between each other. While you can create a virtual machine that seems as powerful as a physical one but it will still share between machines, and this will affect performance. It's a little like having a power bar plugged into a wall socket: you're not multiplying the power that's available, you're splitting it.
- MySQL Database on a separate machine. MySQL's main possible bottleneck is file I/O, and as such a high-performance setup will require this server to be on a separate machine, ideally with a high-performance, low-latency hard drive (a Solid State Drive, or SSD, will do wonderfully for this).
- High-Quality 16+ GB Ram. This is especially true when working with many server instances ("speed units") running in parallel. The more parallel processing, the more RAM is recommended.
- 4 or 8 physical cores. We're not talking Hyper-Threading here, but physical cores. Hyper-Threading is great with small applications, but the overhead of "switching" between the virtual cores, and the fact that, well, they're virtual, means the performance is much lesser on high-power applications such as OL Connect. In short, a dual-core processor with Hyper-Threading enabled is not equivalent to a quad-core processor.

## <span id="page-12-0"></span>Installation and Activation

This section provides detailed information about the installation and activation of PrintShop Mail Connect1.3.0.

#### Where to Obtain the Installers:

The installers for PrintShop Mail Connect 1.3.0 can be obtained on DVD or downloaded as follows:

- If you are a Customer, the installers can be downloaded from the Objectif Lune Web Activations page: <http://www.objectiflune.com/activations>
- If you are a Reseller, the installers can be downloaded from the Objectif Lune Partner Portal: <http://extranet.objectiflune.com/>

For information on licensing, please see [Activating](#page-18-0) your license.

Page 13

## <span id="page-13-0"></span>Installation Pre-Requisites

- Make sure your system meets the System [requirements](#page-4-0).
- Version 1.3.0 can be installed under a regular user account with Administrator privileges*.*
- You must install on an NTFS file system.
- As with any JAVA application, the more RAM available, the faster the product will execute.

<span id="page-13-1"></span>From PrintShop Mail Connect Version 1.2 onwards, the new version of the Update Client is included by default with the setups.

#### Installing PrintShop Mail Connect on Machines without Internet Access

In order to install PrintShop Mail Connect it is necessary for the GoDaddy Root Certificate Authority to be installed (G2 Certificate) on the host machine and for this to be verified online. When a machine hosting the installation does not have access to the Internet, the installation will fail because the verification cannot be performed. To solve this problem you must first ensure that all Windows updates have been installed on the host machine. You then need to complete the following steps:

- 1. Go to <https://certs.godaddy.com/repository> and download the following two certificates to copy to the offline machine:
	- GoDaddy Class 2 Certification Authority Root Certificate G2 the file is gdrootg2.crt
	- GoDaddy Secure Server Certificate (Intermediate Certificate) G2 the file is gdig2.crt
- 2. Install the certificates: Right mouse click -> Install Certificate, and follow the steps through the subsequent wizard.
- 3. Now copy the PrintShop Mail Connect installer to the offline machine and start the installation as normal

### <span id="page-14-1"></span><span id="page-14-0"></span>Installation Wizard

#### Starting the PrintShop Mail Connect installer

The PrintShop Mail Connect installer may be supplied as an ISO image or on a DVD:

- If an ISO image, either burn the ISO onto a DVD or unzip the contents to a folder (keeping the folder structure)
- If on a DVD, either insert the DVD and initiate the installation from there or copy the contents to a folder (keeping the folder structure)

You then need to navigate to the PrintShop Mail Connect Setup x64.exe or and doubleclick on it. After a while the Setup Wizard will appear to guide you through the installation steps.

#### <span id="page-14-2"></span>Selecting the required components

After clicking the Next button, the components screen appears, where the different components of PrintShop Mail Connect can be selected for installation. Currently, the following are available:

- PrintShop Mail Connect Designer: The Designer module. It may be used as a standalone with no other installed modules, but it will not have certain capabilities such as automation and commingling.
- MySQL Product: The database used by the PrintShop Mail Connect Engine to save its items. This item is optional if an existing MySQL server, either on the same computer or a separate server, is to be used.
- Installation Path: This is the location where modules are to be installed.

The installer also allows you to calculate how much disk space is required for installing the selected components and to see how much space is available:

- Disk space required: Displays the amount of space required on the disk by the selected components.
- Disk space available on drive: Displays the amount of space available for installation on the drive currently in the Installation Path.
- Recalculate disk space: Click to re-check available disk space. This is useful if space has been made available for the installation while the installer was open.
- Source repository location: Displays the path where the installation files are located. This can be a local drive, installation media, or a network path.

#### <span id="page-14-3"></span>Selection Confirmation

The next screen simply confirms your selection. Click Next to start the installation.

### <span id="page-15-0"></span>End User License Agreement

<span id="page-15-1"></span>The next screen displays the **End User License [Agreement](#page-27-0)**, which needs to be read and accepted before clicking Next.

### MySQL Configuration

The Default Database Configuration screen only appears if the *MySQL Product* module was selected in the *Product Selection* screen. It defines the administrative password for the MySQL server as well as which port it uses for communication. Note that the installer will automatically configure the *Server* to use the supplied password and port.

- MySQL user 'root' Password: Enter the password for the 'root', or administration account, for the MySQL server. The password must be at least 8 characters long and contain at least one of each of the following: lower case character, upper case character, digit, punctuation character. When updating from an earlier version, you must enter the appropriate MySQL password or the update will fail. If the password is forgotten, the MySQL product must be uninstalled and its database deleted from disk before attempting to reinstall.
- Confirm 'root' Password: Re-enter to confirm the password. Both passwords must match for installation to continue.
- TCP/IP Port Number: The port on which MySQL will expect, and respond to, requests. A check is run to confirm whether the specified TCP\IP Port Number is available on the local machine. If it is already being used by another service (generally, an existing MySQL installation), the number is highlighted in red and a warning message is displayed at the top of the dialog.
- Allow MySQL Server to accept non-local TCP connections: Click to enable external access to the MySQL server. This is required if you need to access the MySQL Server from any other machine. It is also required if MySQL is on a separate machine than PrintShop Mail Connect.

Note: The last option may represent a security risk if the machine is open to the internet. It is recommended to ensure your firewall blocks access to port 3306 from external requests!

The Database Connection screen appears if the MySQL Product module was not selected. It defines the necessary information required to connect to an existing database.

- Database Type: Select the database type to use for the PrintShop Mail Connect Engine. Currently, only MySQL is supported.
- Administrator Username: Enter the username for a user with administrative rights on the database. Administrative rights are required since tables need to be created in the database. If accessing a database on a different machine, the server must also be able to accept non-local TCP connections, and the username must also be configured to accept remote connection. For example, the "root" MySQL user entered as root@ localhost is not allowed to connect from any other machine than the one where MySQL is installed.
- Administrator Password: Enter the password for the above user. You must enter the appropriate MySQL password or the installation or update will fail.
- TCP/IP Port Number: Enter the port on which the database server expects connections. For MySQL, this is 3306 by default.
- Database Host Name: Enter the existing database server's IP or host name
- Server Schema/Table: Enter the name of the MySQL database into which the tables will be created.
- Test Connection: Click to verify that the information provide above is valid by connecting to the database.

### <span id="page-16-0"></span>PrintShop Mail Connect Server Configuration

The Server Configuration screen is where the *Server* component is configured.

- Run Server as: Defines the machine username and password that the PrintShop Mail Connect Server module's service uses. This account should be administrator on the local machine. Note that the Server Security Settings dialog can only be executed from the user specified here.
	- Username: The username the service uses to login. If the machine is on a domain, use the format domain\username and your domain password.
		- Password: The password for the set username.
		- Validate user: Click to verify that the entered username and password is correct and the service is able to login. This button *must* be clicked and the user validated for the **Next** button to be available.

<span id="page-16-1"></span>Click Next to start the actual installation process. This process can take a few minutes.

#### Completing the installation

This screen describes a summary of the components that have been installed.

- Configure Update Check: Check this option to display the Product Update Manager after the installation is complete. This allows you to configure your installation to regularly check for updates to which you are entitled on the Objectif Lune Update Manager. Note that this checkbox may not be available in the event that an issue was encountered during the installation.
- Show Log... : If an issue was encountered during the installation, click this button to obtain details. This information can then be provided to Objectif Lune for troubleshooting.
- When you are ready click the "Finish" button to close the installation wizard, and, if selected, to initialise the Product Update Manager.

#### <span id="page-16-2"></span>The Product Update Manager

If the Configure Update Check option has been selected, the following message will be displayed when you click "Finish" in the setup:

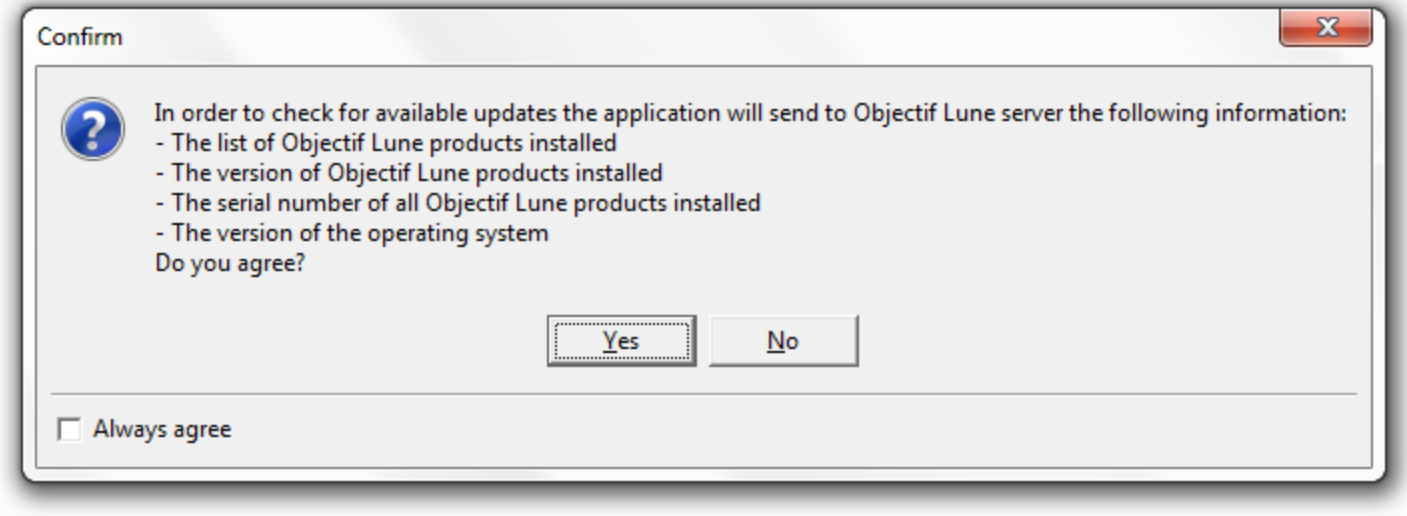

Click "Yes" to install or open the Product Update Manager where the frequency with which the updates can be checked and a proxy server (if required) is specified. Note that if the Product Update Manager is already installed from another Objectif Lune application, it will be updated to the latest version and will retain any settings that were previously specified.

Select the desired options and then click OK to query the server and obtain a list of any updates that are available for your software.

- Note that the Product Update Manager can also be called from the "Objectif Lune Update Client" option in the Start menu.
- <span id="page-17-0"></span>It can be uninstalled via Control Panel | Programs | Programs and Features.

#### Product Activation

After installation, it is necessary to activate the software. See [Activating](#page-18-0) your license for more information.

Before activating the software, please wait 5 minutes for the database to initialize. If the software is activated and the services rebooted too quickly, the database can become corrupted and require a re-installation.

## <span id="page-18-0"></span>Activating a License

PrintShop Mail Connect include separate 30 day trial periods during which it is not necessary to have a license for reviewing basic functionality. If you need an extension to the trial periods or require a license for specific functionality, you will need to request a new activation code.

#### <span id="page-18-1"></span>Obtaining the PrintShop Mail Connect Magic Number

To obtain an activation file, you first need to retrieve the OL™ Magic Number. The Magic Number is a machine-specific code that is generated based on the computer's hardware and software using a top-secret Objectif Lune family recipe. Each physical computer or virtual computer should have a different Magic Number, thus require a separate license file to be functional.

To get the PrintShop Mail Connect Magic Number, open the PrintShop Mail Connect Designer application:

- Open the Start Menu
- Click on All Programs, then Objectif Lune, then PrintShop Mail Connect
- Open the PrintShop Mail Connect Designer [version] shortcut.
- When the application opens, if it has never been activated or the activation has expired, the **Software Activation** dialog appears:
	- License Information section:
		- Magic Number: Displays the PrintShop Mail Connect Magic Number.
		- Copy to Clipboard: Click to copy the Magic Number to your clipboard. It can then be pasted in the activation request email using CTRL+V.
	- Licensed Products section:
		- Name: Displays the name of the application or module relevant to this activation.
		- Serial Number: Displays the activation serial number if the product has been activated in the past.
		- Expiration Date: Displays the date when the activation will expire (or the current date if the product is not activated)
		- Web Activations: Click to be taken to the online activation page (not yet functional).
	- End-User License Agreement (Appears only when loading a license file):
		- License: This box displays the EULA. Please note that this agreement is legally binding.
		- I agree: Select to accept the EULA. You must select this option to install the license.
		- I don't agree: Select if you do not accept the EULA. You cannot install the license if this option is selected.
	- <sup>l</sup> Load License File: Click to browse to the .olconnectlicense file once your receive it.

Page 19

- Install License: Click to install the license and activate the software (only available when a license file is loaded).
- Close: Click to cancel this dialog. If a license file has been loaded, it will not automatically be installed.

The Software Activation dialog can also be reached through a shortcut located in All Programs, then Objectif Lune, then PrintShop Mail Connect and is named Software Activation. Since it does not load the software, it is faster to access for the initial activation.

#### <span id="page-19-0"></span>Requesting a license

After getting the Magic Number, a license request must be done for PrintShop Mail Connect:

- If you are a Customer, you must submit your Magic Number and serial number to Objectif Lune via the Web Activations page: <http://www.objectiflune.com/activations>. The OL™ Customer Care team will then email the PrintShop Mail Connect license file to you.
- If you are a Reseller, you can create an evaluation license via the the Objectif Lune Partner Portal by following the instructions there: <http://extranet.objectiflune.com/>

Note that if you do not have a serial number, one will be issued to you by the OL Activations team.

Accepting the license will activate it, after which the PrintShop Mail Connect services will need to be restarted. Note that in some case the service may not restart on its own. To resolve this issue, restart the computer, or start the service manually from the computer's Control Panel.

#### <span id="page-19-1"></span>Activating PrintShop Mail Connect

To activate PrintShop Mail Connect, simply save the license file somewhere on your computer where you can easily find it, such as on your desktop. You can then load the license by double-clicking on it, or through the start menu:

- Open the Start Menu
- Click on All Programs, then Objectif Lune, then PrintShop Mail Connect
- Open the PrintShop Mail Connect Designer [version] shortcut. The "PrintShop Mail Connect Software Activation" tool displays information about the license and the [End-](#page-27-0)User License [Agreement](#page-27-0) (EULA).
- Click the Load License File button.
- Read the EULA and click I agree option to accept it.

• Click Install License to activate the license. The license will then be registered on the computer and you will be able to start using the software.

After installation message will appear warning that the Server services will need to be restarted. Just click OK to proceed.

Page 21

**PrintShop Mail Connect** 

## <span id="page-21-0"></span>Migrating to a new computer

Currently there are no special migration tools to move data from one PrintShop Mail Connect installation to another. Instructions for migration will be available for later versions of the software.

## <span id="page-22-0"></span>User accounts and security

#### <span id="page-22-1"></span>Permissions for PrintShop Mail Connect Designer

PrintShop Mail Connect Designer does not require any special permissions to run besides a regular program. It does not require administrative rights and only needs permission to read/write in any folder where Templates are located.

If generating Print output, PrintShop Mail Connect Designer requires permission on the printer or printer queue to send files.

Page 23

## <span id="page-23-0"></span>Legal Notices and Acknowledgements

#### PrintShop Mail Connect, Copyright © 2015, Objectif Lune Inc. All rights reserved.

The license agreements for the associated open source third party components can be downloaded [here](http://download.objectiflune.com/MPL/Connect/1.2.1_TPC_License_Agreements/Legal_Notices.zip).

This application uses the following third party components:

- Apache Javascript Support (Rhino) version 1.7.3 which is licensed under the terms of the Mozilla License Version 1.1. The source code can be obtained from the following location: <https://developer.mozilla.org/en-US/docs/RhinoDownload?redirect=no>
- Adobe PDF Library which is either a registered trademark or trademark of Adobe Systems Incorporated in the United States and\or other countries.
- Adobe XMP Core Copyright © 1999 2010, Adobe Systems Incorporated. All rights reserved.
- Eclipse Persistence Services Project (EclipseLink), Copyright © 2007, Eclipse Foundation, Inc. and its licensors. All rights reserved. This is distributed under the terms of the Eclipse Public License Version 1.0 and Eclipse Distribution License Version 1.0.
- Fugue Icons by Yusuke [Kamiyamane](http://p.yusukekamiyamane.com/) which are distributed under the terms of the Creative Commons [Attribution](http://creativecommons.org/licenses/by/3.0/) 3.0 License.
- Gecko which is distributed under the terms of the Mozilla Public License Version 2.0. Information on obtaining Gecko can be found on the following page: [https://wiki.](https://wiki.mozilla.org/Gecko:Getting_Started) [mozilla.org/Gecko:Getting\\_Started](https://wiki.mozilla.org/Gecko:Getting_Started)
- Glassfish Java Mail which is licensed under the terms of the Common Development and Distribution License (CDDL) Version 1.0. Information on how to download the Glassfish source can be obtained from here: [https://wi](https://wikis.oracle.com/display/GlassFish/Java+EE+7+Maven+Coordinates)[kis.oracle.com/display/GlassFish/Java+EE+7+Maven+Coordinates](https://wikis.oracle.com/display/GlassFish/Java+EE+7+Maven+Coordinates)
- Hamcrest Matchers Copyright © 2000-2006, www.hamcrest.org. All rights reserved.
- HyperSQL, Copyright © 2001-2010, The HSQL Development Group. All rights reserved.
- ICU4J 4.4.2 Copyright © 1995-2013 International Business Machines Corporation and others. All rights reserved.
- Jacob Java Com Bridge which is licensed under the terms of the GNU Lesser General Public License Version 2. The source code for this can be obtained from the following location: <http://sourceforge.net/projects/jacob-project/files/jacob-project/>
- JavaCraft JSch Copyright © 2002 2012 Atsuhiko Yamanaka, JCraft Inc. All rights reserved.
- JavaSysMon Copyright © 2009 ThoughtWorks, Inc. All rights reserved.
- JavaX Mail which is distributed under the terms of the Common Development and Distribution License (CDDL) Version 1.1. The source code for this can be obtained from the following location: [https://-](https://java.net/projects/javamail/downloads/directory/source)

[java.net/projects/javamail/downloads/directory/source](https://java.net/projects/javamail/downloads/directory/source)

• Jersey which is distributed under the terms of the Common Development and Distribution License (CDDL) Version 1.1. Information on how to obtain the source code can be found at the following location: [http://re](http://repo1.maven.org/maven2/org/glassfish/jersey/jersey-bom)[po1.maven.org/maven2/org/glassfish/jersey/jersey-bom](http://repo1.maven.org/maven2/org/glassfish/jersey/jersey-bom)

- jersey-json-1.13 which is licensed under the terms of the Common Development and Distribution License (CDDL) Version 1.1. Information on how to obtain the source code can be found at the following location: [http://m](http://mvnrepository.com/artifact/com.sun.jersey/jersey-json/1.13-b01)[vnrepository.com/artifact/com.sun.jersey/jersey-json/1.13-b01](http://mvnrepository.com/artifact/com.sun.jersey/jersey-json/1.13-b01)
- Jersey Multipart which is distributed under the terms of the Common Development and Distribution License (CDDL) Version 1.1. Information on how to obtain the source code can be found at the following location: [http://re](http://repo1.maven.org/maven2/org/glassfish/jersey/jersey-bom)[po1.maven.org/maven2/org/glassfish/jersey/jersey-bom](http://repo1.maven.org/maven2/org/glassfish/jersey/jersey-bom)
- JGoodies Forms, JGoodies Binding and JGoodies Looks, Copyright © 2002-2013 JGoodies Software GmbH. All rights reserved.
- JNA Version 3.5.1 which is distributed under the terms of the GNU Lesser General Public License Version 2.1. The source code for this can be obtained from the following location: <https://github.com/twall/jna/releases>
- Junit which is distributed under the terms of the Eclipse Public License Version 1.0. The source code for Junit can be obtained from the following location: [https://](https://github.com/junit-team/junit/tree/master/src) [github.com/junit-team/junit/tree/master/src](https://github.com/junit-team/junit/tree/master/src)
- Mimepull which is distributed under the terms of the Common Development and Distribution License (CDDL) Version 1.1. The source code for this can be obtained from the following location: [https://maven.](https://maven.java.net/content/repositories/releases/org/jvnet/mimepull/mimepull/) [java.net/content/repositories/releases/org/jvnet/mimepull/mimepull/](https://maven.java.net/content/repositories/releases/org/jvnet/mimepull/mimepull/)
- Objectweb ASM, Copyright © 2000-2011 INRIA, France Telecom. All rights reserved.
- Relique CSV Driver which is licensed under the terms of the Lesser General Public License Version 2.0. This can be obtained from the following location: [http://](http://sourceforge.net/p/csvjdbc/code/ci/master/tree/) [sourceforge.net/p/csvjdbc/code/ci/master/tree/](http://sourceforge.net/p/csvjdbc/code/ci/master/tree/)
- Rhino 1.6R7 and 1.7R2 which are licensed under the terms of the Mozilla License Version 1.1. The source code for this can be obtained from the following location: <https://developer.mozilla.org/en-US/docs/RhinoDownload?redirect=no>
- Saxon which is distributed under the terms of the Mozilla Public License Version 2.0. The source code for this can be obtained from the following location: [http://](http://sourceforge.net/projects/saxon/files/Saxon-HE/9.6/) [sourceforge.net/projects/saxon/files/Saxon-HE/9.6/](http://sourceforge.net/projects/saxon/files/Saxon-HE/9.6/)
- Servlet API developed by Sun as part of the Glassfish project and licensed under the terms of the Common Development and Distribution License (CDDL) Version 1.0. Information on how to download the Glassfish source (as part of Java EE platform) can be obtained from here: [https://wi-](https://wikis.oracle.com/display/GlassFish/Java+EE+7+Maven+Coordinates)

[kis.oracle.com/display/GlassFish/Java+EE+7+Maven+Coordinates](https://wikis.oracle.com/display/GlassFish/Java+EE+7+Maven+Coordinates)

- Spring Framework which is distributed under the terms of the Apache Software License Version 2.0. This product includes subcomponents with separate copyright notices and license terms.
- Springsource JavaX Mail which is distributed under the terms of the Common Development and Distribution License (CDDL) Version 1.0. The source code for this can be obtained from the following location: [http://ebr.s-](http://ebr.springsource.com/repository/app/bundle/version/detail?name=com.springsource.javax.mail&version=1.4.5&searchType=bundlesByName&searchQuery=mail)

[pring-](http://ebr.springsource.com/repository/app/bundle/version/detail?name=com.springsource.javax.mail&version=1.4.5&searchType=bundlesByName&searchQuery=mail)

[source.-](http://ebr.springsource.com/repository/app/bundle/version/detail?name=com.springsource.javax.mail&version=1.4.5&searchType=bundlesByName&searchQuery=mail)

com/repository/app/bundle/version/detail?name=com.springsource.javax.mail&version=1.4.

- Springsource SLF4J 1.6.1, Copyright © 2004-2008 QOS.ch. All rights reserved.
- Web Services Description Language for Java which is distributed under the terms of the Common Public License v 1.0. The source code for this can be obtained from the following location: <http://wsdl4j.cvs.sourceforge.net/viewvc/wsdl4j/>
- XULRunner which is distributed under the terms of the Mozilla Public License Version 2.0. The source code for this can be obtained from the following location: [http://ft](http://ftp.mozilla.org/pub/mozilla.org/xulrunner/releases/latest/source/)[p.mozilla.org/pub/mozilla.org/xulrunner/releases/latest/source/](http://ftp.mozilla.org/pub/mozilla.org/xulrunner/releases/latest/source/)
- zziplib which is licensed under the terms of the Mozilla License Version 1.1. The source code for this can be obtained from the following location: [http://](http://sourceforge.net/projects/zziplib/files/zziplib13/) [sourceforge.net/projects/zziplib/files/zziplib13/](http://sourceforge.net/projects/zziplib/files/zziplib13/)
- 7-Zip SFX which is licensed under the terms of the GNU Lesser General Public License Version 2.1. The source code for this can be obtained from the following location: [http://www.7zsfx.info/files/7zsd\\_src\\_160\\_2712.7z](http://www.7zsfx.info/files/7zsd_src_160_2712.7z)

Portions of certain libraries included in this application which are distributed under the terms of the Mozilla Public License have been modified. To obtain copies of the modified libraries please contact your local Objective Lune Support team.

This application also uses the following components which are distributed under the terms of the Apache Software License Version 2.0:

- Apache Ant
- Apache Axis
- Apache CFX
- Apache Commons Beanutils
- Apache Commons CLI
- Apache Commons Codec
- Apache Commons Collections
- Apache Commons Configuration
- Apache Commons DBCP
- Apache Commons Discovery
- Apache Commons FileUpload
- Apache Commons Imaging
- Apache Commons IO
- Apache Commons Lang
- Apache Commons Logging
- Apache Commons Net
- <sup>l</sup> Apache Commons Pool
- Apache Commons VFS
- Apache Derby
- Apache Felix and dependencies
- Apache Geronimo
- Apache Jakarta HttpClient
- Apache Log4j
- Apache Neethi
- Apache OpenCMIS
- Apache POI
- Apache ServiceMix
- Apache Tomcat
- Apache WSS4J
- Apache Xalan
- Apache Xerces2 Java Parser
- Apache XMLGraphics
- Apache XML-RPC
- Barcode4j
- Google Collections
- Google GSON
- $\bullet$  Jetty
- LMAX Disruptor
- OPS4J Pax Web
- org.json.simple
- Spring Dynamic Modules
- $\cdot$  StAX
- XML Beans

#### Eclipse Technology:

This Software includes unmodified Eclipse redistributables, which are available at www.eclipse.org. The Eclipse redistributables are distributed under the terms of the Eclipse Public License - v 1.0 that can be found at <https://www.eclipse.org/legal/epl-v10.html>.

#### VSS Java FreeMarker:

This product includes software developed by the Visigoth Software Society (http://www.visigoths.org/).

This includes the following subcomponents that are licensed by the Apache Software Foundation under the Apache License, Version 2.0:

- freemarker/ext/jsp/web-app  $2$  2.dtd
- freemarker/ext/jsp/web-app\_2\_3.dtd
- freemarker/ext/jsp/web-app  $2$  4.xsd
- freemarker/ext/jsp/web-app  $2$  5.xsd
- freemarker/ext/jsp/web-jsptaglibrary 1 1.dtd
- freemarker/ext/jsp/web-jsptaglibrary 1 2.dtd
- freemarker/ext/jsp/web-jsptaglibrary 2 0.xsd
- freemarker/ext/jsp/web-jsptaglibrary 2 1.xsd

#### Java Advanced Imaging:

This application uses Java Advanced Imaging which is part of the Java SE framework and platform and which is distributed under the terms of the Oracle Binary Code License Agreement for the Java SE Platform Products and Java FX. Copyright 2013, Oracle America ,Inc. All rights reserved. Use is subject to license terms. ORACLE and JAVA trademarks and all ORACLE- and JAVA-related trademarks, service marks, logos and other brand designations are trademarks or registered trademarks of Oracle in the U.S. and other countries.

#### Further Components:

- . This product includes software developed by the JDOM Project (http://www.jdom.org/).
- Portions of this software are copyright © 2010 The FreeType Project (www.freetype.org). All rights reserved.
- . This product includes software developed by JSON.org (http://www.json.org/java/index.html).

<span id="page-27-0"></span>Click to [download](http://help.objectiflune.com/en/OL-EULA.pdf) the EULA as PDF